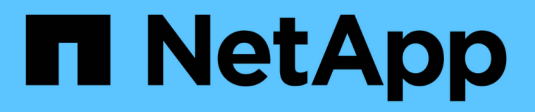

## **Configuration NVMe over RoCE**

E-Series Systems

NetApp March 06, 2023

This PDF was generated from https://docs.netapp.com/fr-fr/e-series/config-linux/nvme-roce-verify-linuxconfig-support-task.html on March 06, 2023. Always check docs.netapp.com for the latest.

# **Table des matières**

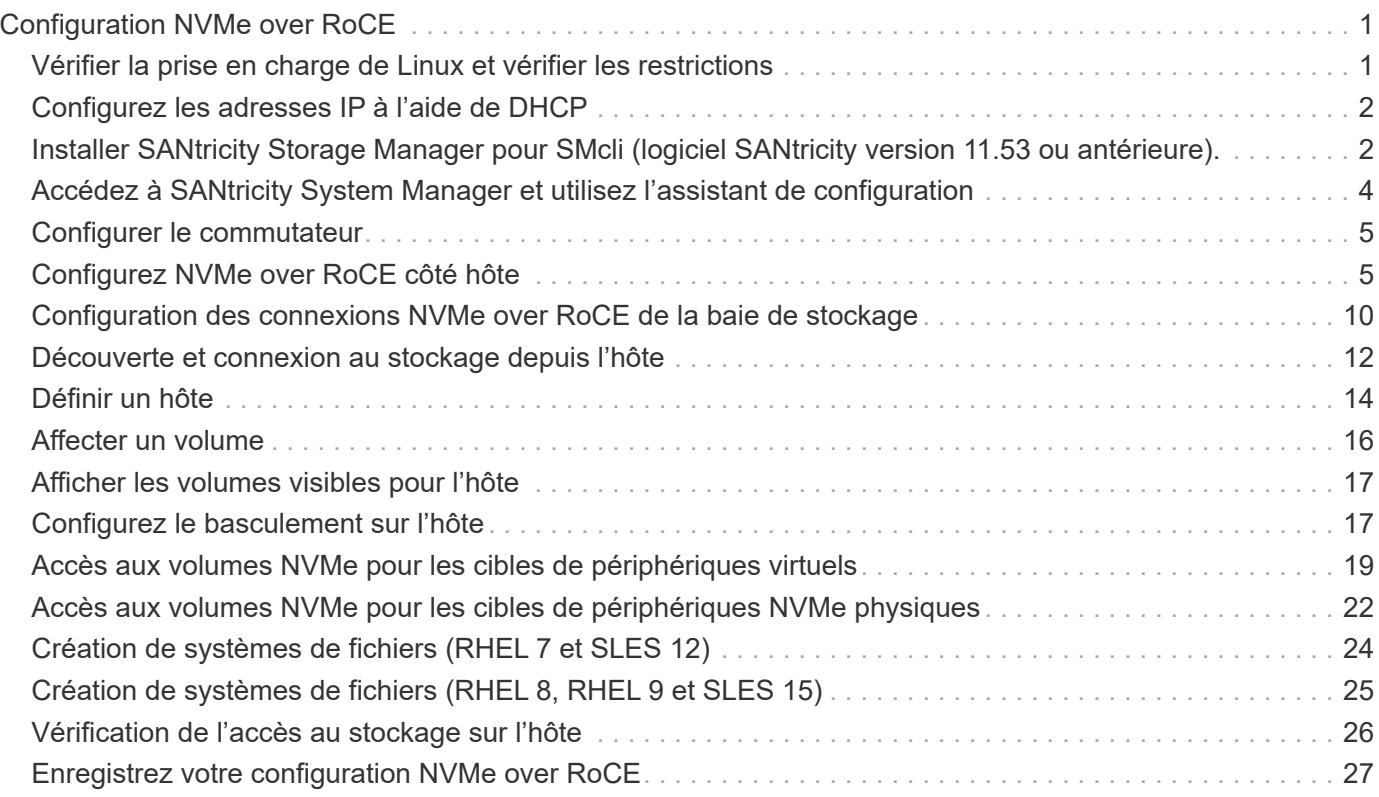

# <span id="page-2-0"></span>**Configuration NVMe over RoCE**

## <span id="page-2-1"></span>**Vérifier la prise en charge de Linux et vérifier les restrictions**

Dans un premier temps, vous devez vérifier que votre configuration Linux est prise en charge et vérifier également les restrictions de contrôleur, de commutateur, d'hôte et de reprise.

## **Vérifiez que la configuration Linux est prise en charge**

Pour assurer un fonctionnement fiable, vous créez un plan d'implémentation, puis utilisez la matrice d'interopérabilité (IMT) de NetApp afin de vérifier que l'ensemble de la configuration est pris en charge.

### **Étapes**

- 1. Accédez au ["Matrice d'interopérabilité NetApp".](https://mysupport.netapp.com/matrix)
- 2. Cliquez sur la vignette **solution Search**.
- 3. Dans la zone Menu:protocoles[hôte SAN], cliquez sur le bouton **Ajouter** en regard de **hôte SAN E-Series**.
- 4. Cliquez sur **Afficher les critères de recherche de raffinage**.

La section améliorer les critères de recherche s'affiche. Dans cette section, vous pouvez sélectionner le protocole qui s'applique, ainsi que d'autres critères pour la configuration, tels que le système d'exploitation, le système d'exploitation NetApp et le pilote multivoie hôte.

- 5. Sélectionnez les critères que vous savez que vous voulez pour votre configuration, puis voyez quels éléments de configuration compatibles s'appliquent.
- 6. Si nécessaire, effectuez les mises à jour de votre système d'exploitation et de votre protocole qui sont prescrits dans l'outil.

Les informations détaillées concernant la configuration choisie sont accessibles sur la page Afficher les configurations prises en charge en cliquant sur la flèche de droite.

## **Vérification des restrictions NVMe over RoCE**

Avant d'utiliser NVMe over RoCE, consultez le ["Matrice d'interopérabilité NetApp"](https://mysupport.netapp.com/matrix) pour vérifier les dernières restrictions en matière de contrôleur, d'hôte et de reprise.

### **Restrictions des commutateurs**

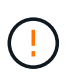

**RISQUE DE PERTE DE DONNÉES.** vous devez activer le contrôle de flux pour une utilisation avec le contrôle Global Pause sur le switch afin d'éliminer le risque de perte de données dans un environnement NVMe over RoCE.

#### **Restrictions en matière de stockage et de reprise après incident**

- La mise en miroir asynchrone et synchrone n'est pas prise en charge.
- Le provisionnement fin (la création de volumes fins) n'est pas pris en charge.

## <span id="page-3-0"></span>**Configurez les adresses IP à l'aide de DHCP**

Pour configurer les communications entre la station de gestion et la matrice de stockage, utilisez le protocole DHCP (Dynamic Host Configuration Protocol) pour fournir des adresses IP.

### **Ce dont vous avez besoin**

Un serveur DHCP installé et configuré sur le même sous-réseau que les ports de gestion du stockage.

### **Description de la tâche**

Chaque baie de stockage dispose d'un contrôleur (simplex) ou de deux contrôleurs (duplex), et chaque contrôleur dispose de deux ports de gestion du stockage. Une adresse IP est attribuée à chaque port de gestion.

Les instructions suivantes se rapportent à une matrice de stockage dotée de deux contrôleurs (configuration duplex).

## **Étapes**

1. Si ce n'est déjà fait, connectez un câble Ethernet à la station de gestion et au port de gestion 1 de chaque contrôleur (A et B).

Le serveur DHCP attribue une adresse IP au port 1 de chaque contrôleur.

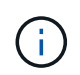

N'utilisez pas le port de gestion 2 sur l'un ou l'autre contrôleur. Le port 2 est réservé au personnel technique de NetApp.

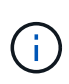

Si vous déconnectez et reconnectez le câble Ethernet, ou si la matrice de stockage est mise hors/sous tension, DHCP attribue de nouveau des adresses IP. Ce processus se produit jusqu'à ce que les adresses IP statiques soient configurées. Il est recommandé d'éviter de débrancher le câble ou de mettre hors tension la matrice.

Si la matrice de stockage ne parvient pas à obtenir les adresses IP attribuées par DHCP dans les 30 secondes, les adresses IP par défaut suivantes sont définies :

- Contrôleur A, port 1: 169.254.128.101
- Contrôleur B, port 1 : 169.254.128.102
- Masque de sous-réseau : 255.255.0.0
- 2. Repérez l'étiquette d'adresse MAC située à l'arrière de chaque contrôleur, puis fournissez à votre administrateur réseau l'adresse MAC du port 1 de chaque contrôleur.

Votre administrateur réseau a besoin des adresses MAC pour déterminer l'adresse IP de chaque contrôleur. Vous aurez besoin des adresses IP pour vous connecter à votre système de stockage via votre navigateur.

## <span id="page-3-1"></span>**Installer SANtricity Storage Manager pour SMcli (logiciel SANtricity version 11.53 ou antérieure).**

Si vous utilisez le logiciel SANtricity 11.53 ou une version antérieure, vous pouvez installer le logiciel SANtricity Storage Manager sur votre station de gestion pour vous aider à gérer la baie.

SANtricity Storage Manager inclut l'interface de ligne de commande (CLI) pour des tâches de gestion supplémentaires, ainsi que l'agent de contexte hôte pour la communication des informations de configuration de l'hôte aux contrôleurs de la baie de stockage via le chemin d'E/S.

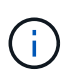

Si vous utilisez le logiciel SANtricity 11.60 ou une version ultérieure, vous n'avez pas besoin de suivre ces étapes. L'interface de ligne de commande sécurisée SANtricity (SMcli) est inclus dans le système d'exploitation SANtricity et téléchargeable via SANtricity System Manager. Pour plus d'informations sur le téléchargement du SMcli via le Gestionnaire système SANtricity, reportez-vous à la rubrique *Télécharger l'interface de ligne de commande (CLI)* de l'aide en ligne de SANtricity System Manager.

### **Ce dont vous avez besoin**

- SANtricity 11.53 ou version antérieure.
- Privilèges administrateur ou superutilisateur corrects.
- Un système pour le client SANtricity Storage Manager avec la configuration minimale requise suivante :
	- **RAM** : 2 Go pour Java Runtime Engine
	- **Espace disque** : 5 Go
	- **OS/Architecture** : pour obtenir des conseils sur la détermination des versions et architectures de systèmes d'exploitation pris en charge, allez à ["Support NetApp"](http://mysupport.netapp.com). Dans l'onglet **Downloads**, accédez au menu :Downloads[E-Series SANtricity Storage Manager].

### **Description de la tâche**

Cette tâche décrit l'installation de SANtricity Storage Manager sur les plates-formes Windows et Linux, car Windows et Linux sont des plates-formes de station de gestion communes lorsque Linux est utilisé pour l'hôte de données.

## **Étapes**

- 1. Téléchargez la version du logiciel SANtricity sur ["Support NetApp".](http://mysupport.netapp.com) Dans l'onglet **Downloads**, accédez au menu :Downloads[E-Series SANtricity Storage Manager].
- 2. Exécutez le programme d'installation de SANtricity.

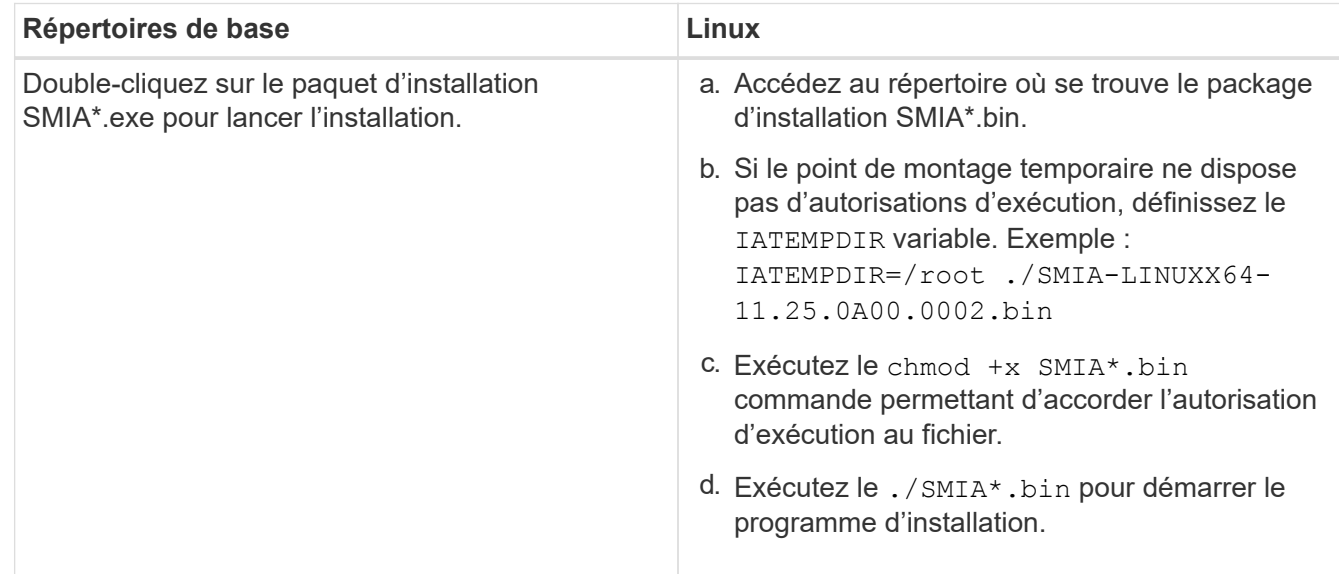

## <span id="page-5-0"></span>**Accédez à SANtricity System Manager et utilisez l'assistant de configuration**

Pour configurer votre baie de stockage, utilisez l'assistant d'installation de SANtricity System Manager.

SANtricity System Manager est une interface web intégrée à chaque contrôleur. Pour accéder à l'interface utilisateur, pointez un navigateur vers l'adresse IP du contrôleur. Un assistant d'installation vous aide à commencer la configuration du système.

### **Ce dont vous avez besoin**

- Gestion hors bande.
- Station de gestion pour accéder à SANtricity System Manager incluant l'un des navigateurs suivants :

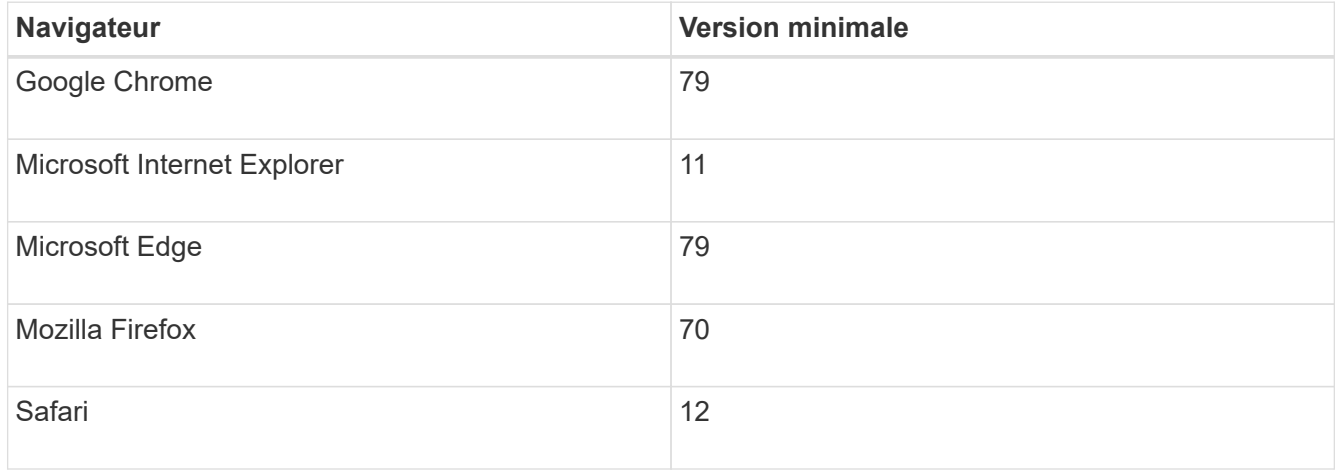

### **Description de la tâche**

L'assistant redémarre automatiquement lorsque vous ouvrez System Manager ou actualisez votre navigateur et *au moins une* des conditions suivantes est remplie :

- Aucun pool et groupe de volumes n'est détecté.
- Aucune charge de travail n'est détectée.
- Aucune notification n'est configurée.

### **Étapes**

1. Depuis votre navigateur, saisissez l'URL suivante : https://<DomainNameOrIPAddress>

IPAddress est l'adresse de l'un des contrôleurs de la baie de stockage.

Lors de la première ouverture du Gestionnaire système SANtricity sur une matrice qui n'a pas été configurée, l'invite définir le mot de passe administrateur s'affiche. La gestion de l'accès basée sur les rôles configure quatre rôles locaux : administrateur, support, sécurité et contrôle. Ces trois derniers rôles ont des mots de passe aléatoires qui ne peuvent être devinés. Après avoir défini un mot de passe pour le rôle admin, vous pouvez modifier tous les mots de passe à l'aide des informations d'identification admin. Pour plus d'informations sur les quatre rôles d'utilisateur locaux, consultez l'aide en ligne disponible dans l'interface utilisateur SANtricity System Manager.

2. Entrez le mot de passe du Gestionnaire système pour le rôle admin dans les champs définir le mot de passe administrateur et confirmer le mot de passe, puis cliquez sur **définir le mot de passe**.

L'assistant d'installation se lance s'il n'y a pas de pools, de groupes de volumes, de charges de travail ou de notifications configurés.

- 3. Utilisez l'assistant de configuration pour effectuer les tâches suivantes :
	- **Vérifier le matériel (contrôleurs et lecteurs)** vérifier le nombre de contrôleurs et de lecteurs dans la matrice de stockage. Attribuez un nom à la matrice.
	- **Vérifier les hôtes et les systèmes d'exploitation** vérifier les types d'hôte et de système d'exploitation auxquels la matrice de stockage peut accéder.
	- **Accept pools** acceptez la configuration de pool recommandée pour la méthode d'installation express. Un pool est un groupe logique de lecteurs.
	- **Configurer les alertes** permettre à System Manager de recevoir des notifications automatiques en cas de problème avec la matrice de stockage.
	- **Activer AutoSupport** surveille automatiquement l'état de santé de votre matrice de stockage et envoie des interventions au support technique.
- 4. Si vous n'avez pas encore créé de volume, créez-en un en accédant au **Storage › volumes › Créer › Volume**.

Pour plus d'informations, consultez l'aide en ligne de SANtricity System Manager.

## <span id="page-6-0"></span>**Configurer le commutateur**

Vous configurez les switchs en fonction des recommandations du fournisseur pour la technologie NVMe over RoCE. Ces recommandations peuvent inclure à la fois des directives de configuration et des mises à jour de code.

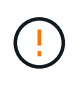

**RISQUE DE PERTE DE DONNÉES.** vous devez activer le contrôle de flux pour une utilisation avec le contrôle Global Pause sur le switch afin d'éliminer le risque de perte de données dans un environnement NVMe over RoCE.

## **Étapes**

- 1. Activez le contrôle de flux de trames pause Ethernet **de bout en bout** comme meilleure pratique de configuration.
- 2. Consultez votre administrateur réseau pour obtenir des conseils sur le choix de la configuration la mieux adaptée à votre environnement.

## <span id="page-6-1"></span>**Configurez NVMe over RoCE côté hôte**

La configuration de l'initiateur NVMe dans un environnement RoCE inclut l'installation et la configuration des packages rdma-core et nvme-cli, la configuration des adresses IP des initiateurs et la configuration de la couche NVMe-of sur l'hôte.

## **Ce dont vous avez besoin**

Vous devez exécuter le tout dernier système d'exploitation compatible RHEL 7, RHEL 8, RHEL 9, SUSE Linux Enterprise Server 12 ou 15 Service Pack. Voir la ["Matrice d'interopérabilité NetApp"](https://mysupport.netapp.com/matrix) pour obtenir la liste

complète des dernières exigences.

#### **Étapes**

1. Installez les packages rdma et nvme-cli :

### **SLES 12 ou SLES 15**

```
# zypper install rdma-core
# zypper install nvme-cli
```
### **RHEL 7, RHEL 8 ET RHEL 9**

```
# yum install rdma-core
# yum install nvme-cli
```
2. Pour RHEL 8 et RHEL 9, installez les scripts réseau :

#### **RHEL 8**

# yum install network-scripts

#### **RHEL 9**

# yum install NetworkManager-initscripts-updown

3. Procurez-vous le NQN hôte, qui sera utilisé pour configurer l'hôte sur une matrice.

# cat /etc/nvme/hostnqn

4. Configurez les adresses IP IPv4 sur les ports ethernet utilisés pour connecter NVMe over RoCE. Pour chaque interface réseau, créez un script de configuration qui contient les différentes variables de cette interface.

Les variables utilisées à cette étape sont basées sur le matériel serveur et l'environnement réseau. Les variables incluent le IPADDR et GATEWAY. Voici des exemples d'instructions pour SLES et RHEL :

#### **SLES 12 et SLES 15**

Créez le fichier exemple /etc/sysconfig/network/ifcfg-eth4 avec les contenus suivants.

```
BOOTPROTO='static'
BROADCAST=
ETHTOOL_OPTIONS=
IPADDR='192.168.1.87/24'
GATEWAY='192.168.1.1'
MTU=NAME='MT27800 Family [ConnectX-5]'
NETWORK=
REMOTE_IPADDR=
STARTMODE='auto'
```
Créez ensuite le fichier exemple /etc/sysconfig/network/ifcfg-eth5:

```
BOOTPROTO='static'
BROADCAST=
ETHTOOL_OPTIONS=
IPADDR='192.168.2.87/24'
GATEWAY='192.168.2.1'
MTU=NAME='MT27800 Family [ConnectX-5]'
NETWORK=
REMOTE_IPADDR=
STARTMODE='auto'
```
#### **RHEL 7 ou RHEL 8**

Créez le fichier exemple /etc/sysconfig/network-scripts/ifcfg-eth4 avec les contenus suivants.

```
BOOTPROTO='static'
BROADCAST=
ETHTOOL_OPTIONS=
IPADDR='192.168.1.87/24'
GATEWAY='192.168.1.1'
MTU=NAME='MT27800 Family [ConnectX-5]'
NETWORK=
REMOTE_IPADDR=
STARTMODE='auto'
```
Créez ensuite le fichier exemple /etc/sysconfig/network-scripts/ifcfg-eth5:

```
BOOTPROTO='static'
BROADCAST=
ETHTOOL_OPTIONS=
IPADDR='192.168.2.87/24'
GATEWAY='192.168.2.1'
MTU=NAME='MT27800 Family [ConnectX-5]'
NETWORK=
REMOTE_IPADDR=
STARTMODE='auto'
```
### **RHEL 9**

Utilisez le nmtui outil permettant d'activer et de modifier une connexion. Voici un exemple de fichier /etc/NetworkManager/system-connections/eth4.nmconnection l'outil génère :

```
[connection]
id=eth4
uuid=<unique uuid>
type=ethernet
interface-name=eth4
[ethernet]
mtu=4200
[ipv4]
address1=192.168.1.87/24
method=manual
[ipv6]
addr-gen-mode=default
method=auto
[proxy]
```
Voici un exemple de fichier /etc/NetworkManager/system-connections/eth5.nmconnection l'outil génère :

```
[connection]
id=eth5
uuid=<unique uuid>
type=ethernet
interface-name=eth5
[ethernet]
mtu=4200
[ipv4]
address1=192.168.2.87/24
method=manual
[ipv6]
addr-gen-mode=default
method=auto
[proxy]
```
5. Activez les interfaces réseau :

```
# ifup eth4
# ifup eth5
```
6. Configurez la couche NVMe-of sur l'hôte. Créez le fichier suivant sous /etc/modules-load.d/ pour charger le nvme-rdma module noyau et assurez-vous que le module noyau sera toujours activé, même après un redémarrage :

```
# cat /etc/modules-load.d/nvme-rdma.conf
    nvme-rdma
```
Pour vérifier le nvme-rdma le module du noyau est chargé, exécutez la commande suivante :

```
# lsmod | grep nvme
nvme_rdma 36864 0
nvme fabrics 24576 1 nvme rdma
nvme core 114688 5 nvme rdma, nvme fabrics
rdma_cm 114688 7
rpcrdma,ib_srpt,ib_srp,nvme_rdma,ib_iser,ib_isert,rdma_ucm
ib_core 393216 15
rdma cm, ib ipoib, rpcrdma, ib srpt, ib srp, nvme rdma, iw cm, ib iser, ib umad,
ib isert, rdma ucm, ib uverbs, mlx5 ib, qedr, ib cm
t10 pi 16384 2 sd mod, nvme core
```
## <span id="page-11-0"></span>**Configuration des connexions NVMe over RoCE de la baie de stockage**

Si votre contrôleur inclut une connexion pour NVMe over RoCE (RDMA over Converged Ethernet), vous pouvez configurer les paramètres du port NVMe à partir de la page Hardware ou System dans SANtricity System Manager.

### **Ce dont vous avez besoin**

- Un port hôte NVMe over RoCE sur votre contrôleur. Sinon, les paramètres NVMe over RoCE ne sont pas disponibles dans System Manager.
- Adresse IP de la connexion hôte.

#### **Description de la tâche**

Vous pouvez accéder à la configuration NVMe over RoCE à partir de la page **Hardware** ou du **Settings › System**. Cette tâche décrit comment configurer les ports à partir de la page matériel.

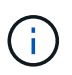

Les paramètres et les fonctions NVMe over RoCE n'apparaissent que si le contrôleur de votre baie de stockage inclut un port NVMe over RoCE.

#### **Étapes**

- 1. Dans l'interface System Manager, sélectionnez **Hardware**.
- 2. Cliquez sur le contrôleur associé au port NVMe over RoCE que vous souhaitez configurer.

Le menu contextuel du contrôleur s'affiche.

3. Sélectionnez **configurer les ports NVMe over RoCE**.

La boîte de dialogue **Configure NVMe over RoCE ports** s'ouvre.

- 4. Dans la liste déroulante, sélectionnez le port à configurer, puis cliquez sur **Suivant**.
- 5. Sélectionnez les paramètres de configuration du port que vous souhaitez utiliser, puis cliquez sur **Suivant**.

Pour afficher tous les paramètres de port, cliquez sur le lien **Afficher plus de paramètres de port** à droite de la boîte de dialogue.

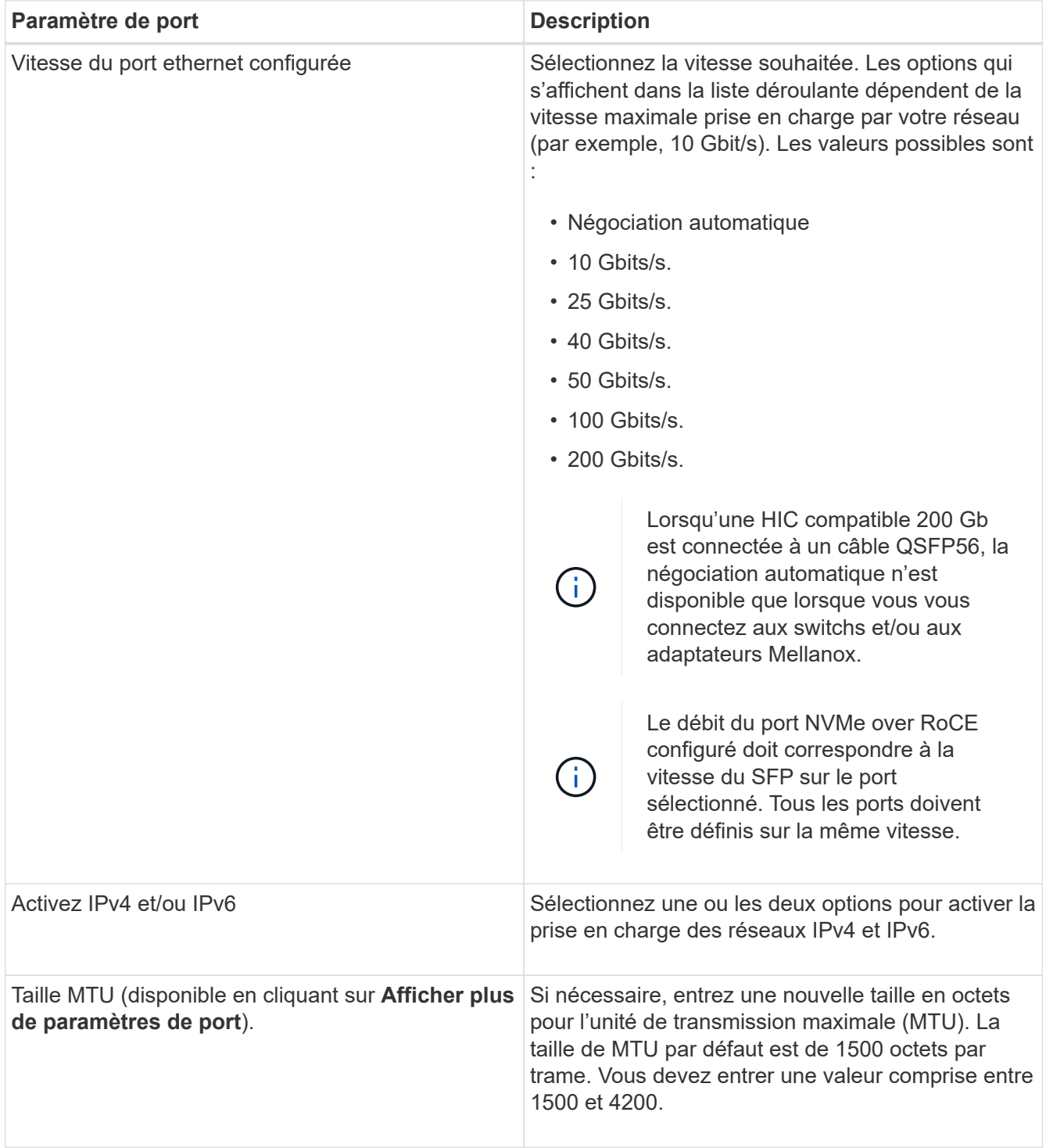

Si vous avez sélectionné **Activer IPv4**, une boîte de dialogue s'ouvre pour sélectionner les paramètres IPv4 après avoir cliqué sur **Suivant**. Si vous avez sélectionné **Activer IPv6**, une boîte de dialogue s'ouvre pour sélectionner les paramètres IPv6 après avoir cliqué sur **Suivant**. Si vous avez sélectionné les deux options, la boîte de dialogue des paramètres IPv4 s'ouvre en premier, puis après avoir cliqué sur **Suivant**, la boîte de dialogue des paramètres IPv6 s'ouvre.

6. Configurez les paramètres IPv4 et/ou IPv6, automatiquement ou manuellement. Pour afficher tous les paramètres de port, cliquez sur le lien **Afficher plus de paramètres** à droite de la boîte de dialogue.

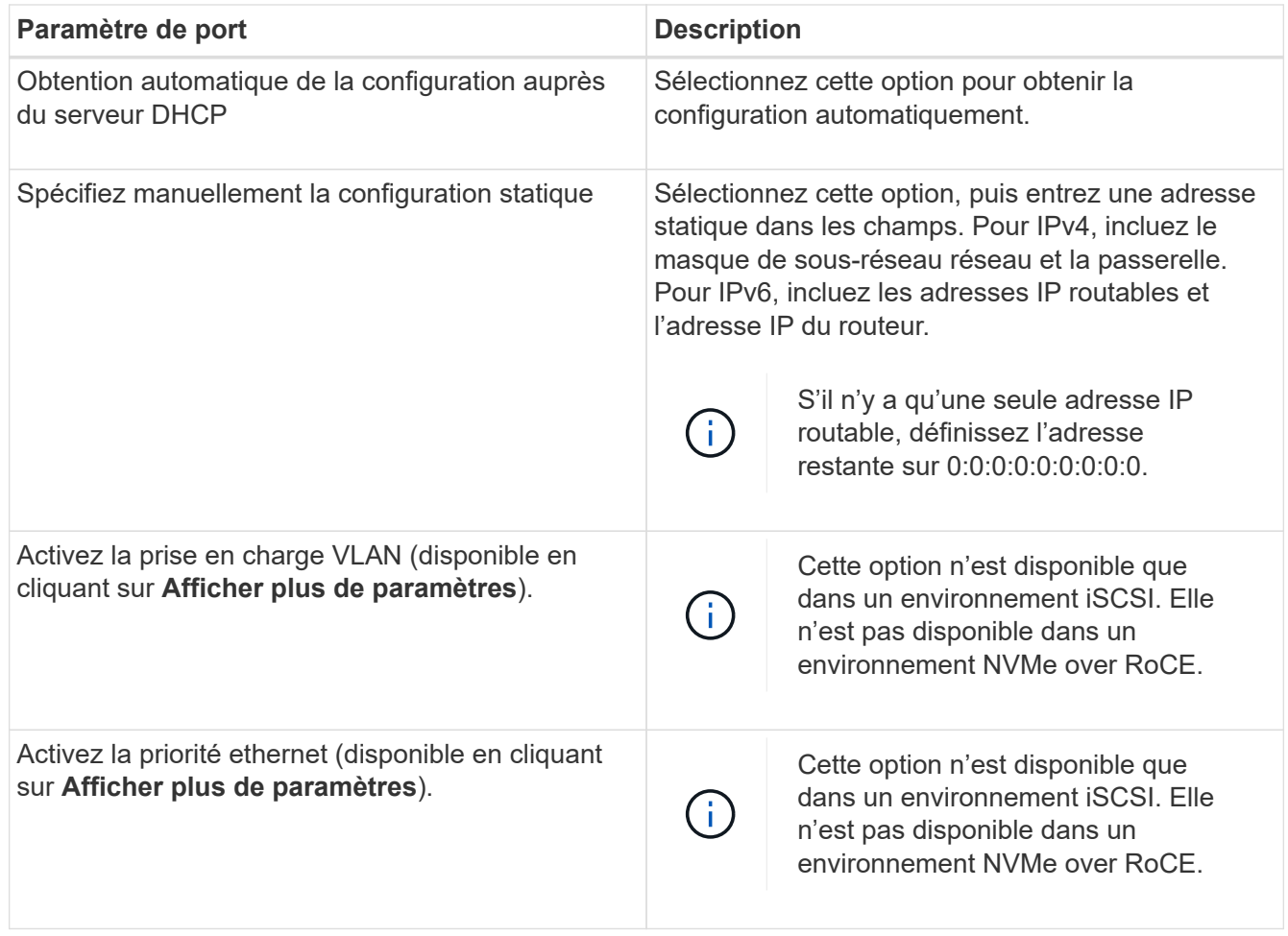

7. Cliquez sur **Terminer**.

## <span id="page-13-0"></span>**Découverte et connexion au stockage depuis l'hôte**

Avant de définir chaque hôte dans SANtricity System Manager, vous devez détecter les ports de contrôleur cible depuis l'hôte, puis établir les connexions NVMe.

### **Étapes**

1. Découvrez les sous-systèmes disponibles sur la cible NVMe-of pour tous les chemins à l'aide de la commande suivante :

nvme discover -t rdma -a target ip address

Dans cette commande, target ip address Est l'adresse IP du port cible.

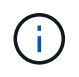

Le nvme discover la commande détecte tous les ports du contrôleur dans le soussystème, quel que soit l'accès hôte.

```
# nvme discover -t rdma -a 192.168.1.77
Discovery Log Number of Records 2, Generation counter 0
=====Discovery Log Entry 0======
trtype: rdma
adrfam: ipv4
subtype: nvme subsystem
treq: not specified
portid: 0
trsvcid: 4420
subnqn: nqn.1992-08.com.netapp:5700.600a098000a527a7000000005ab3af94
traddr: 192.168.1.77
rdma_prtype: roce
rdma_qptype: connected
rdma_cms: rdma-cm
rdma_pkey: 0x0000
=====Discovery Log Entry 1======
trtype: rdma
adrfam: ipv4
subtype: nvme subsystem
treq: not specified
portid: 1
trsvcid: 4420
subnqn: nqn.1992-08.com.netapp:5700.600a098000a527a7000000005ab3af94
traddr: 192.168.2.77
rdma_prtype: roce
rdma_qptype: connected
rdma_cms: rdma-cm
rdma_pkey: 0x0000
```
- 2. Répétez l'étape 1 pour toutes les autres connexions.
- 3. Connectez-vous au sous-système découvert sur le premier chemin à l'aide de la commande : nvme connect -t rdma -n discovered sub nqn -a target ip address -Q queue depth setting -1 controller loss timeout period

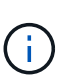

La commande indiquée ci-dessus ne persiste pas après le redémarrage. Le NVMe connect L'exécution de la commande doit s'effectuer après chaque redémarrage pour rétablir les connexions NVMe.

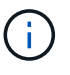

Les connexions ne sont pas établies pour les ports découverts inaccessibles par l'hôte.

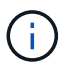

Si vous spécifiez un numéro de port à l'aide de cette commande, la connexion échoue. Le port par défaut est le seul port configuré pour les connexions.

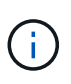

Le paramètre de profondeur de file d'attente recommandé est 1024. Remplacer le paramètre par défaut 128 par 1024 à l'aide de -Q 1024option de ligne de commande, comme indiqué dans l'exemple suivant.

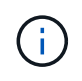

Le délai de perte de contrôleur recommandé en secondes est de 60 minutes (3600 secondes). Remplacer le réglage par défaut de 600 secondes avec 3600 secondes à l'aide de l' -l 3600 option de ligne de commande, comme indiqué dans l'exemple suivant.

```
# nvme connect -t rdma -a 192.168.1.77 -n nqn.1992-
08.com.netapp:5700.600a098000a527a7000000005ab3af94 -Q 1024 -l 3600
# nvme connect -t rdma -a 192.168.2.77 -n nqn.1992-
08.com.netapp:5700.600a098000a527a7000000005ab3af94 -Q 1024 -l 3600
```
4. Répétez l'étape 3 pour connecter le sous-système découvert sur le second chemin.

## <span id="page-15-0"></span>**Définir un hôte**

SANtricity System Manager vous permet de définir les hôtes qui envoient des données à la baie de stockage. La définition d'un hôte est l'une des étapes requises pour permettre à la matrice de stockage de savoir quels hôtes lui sont connectés et d'autoriser l'accès E/S aux volumes.

### **Description de la tâche**

Lorsque vous définissez un hôte, tenez compte des consignes suivantes :

- Vous devez définir les ports d'identificateur d'hôte associés à l'hôte.
- Assurez-vous de fournir le même nom que le nom de système attribué à l'hôte.
- Cette opération n'a pas de succès si le nom que vous choisissez est déjà utilisé.
- La longueur du nom ne doit pas dépasser 30 caractères.

#### **Étapes**

- 1. Sélectionnez **Storage › hosts**.
- 2. Cliquez sur menu:Créer [hôte].

La boîte de dialogue Créer un hôte s'affiche.

3. Sélectionnez les paramètres de l'hôte, le cas échéant.

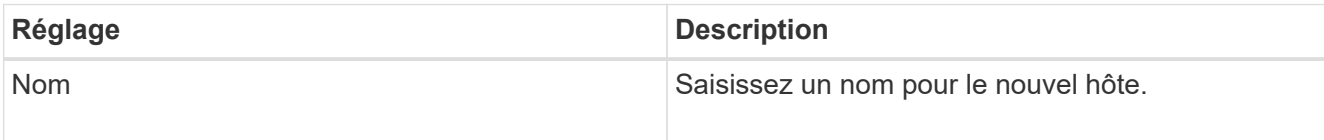

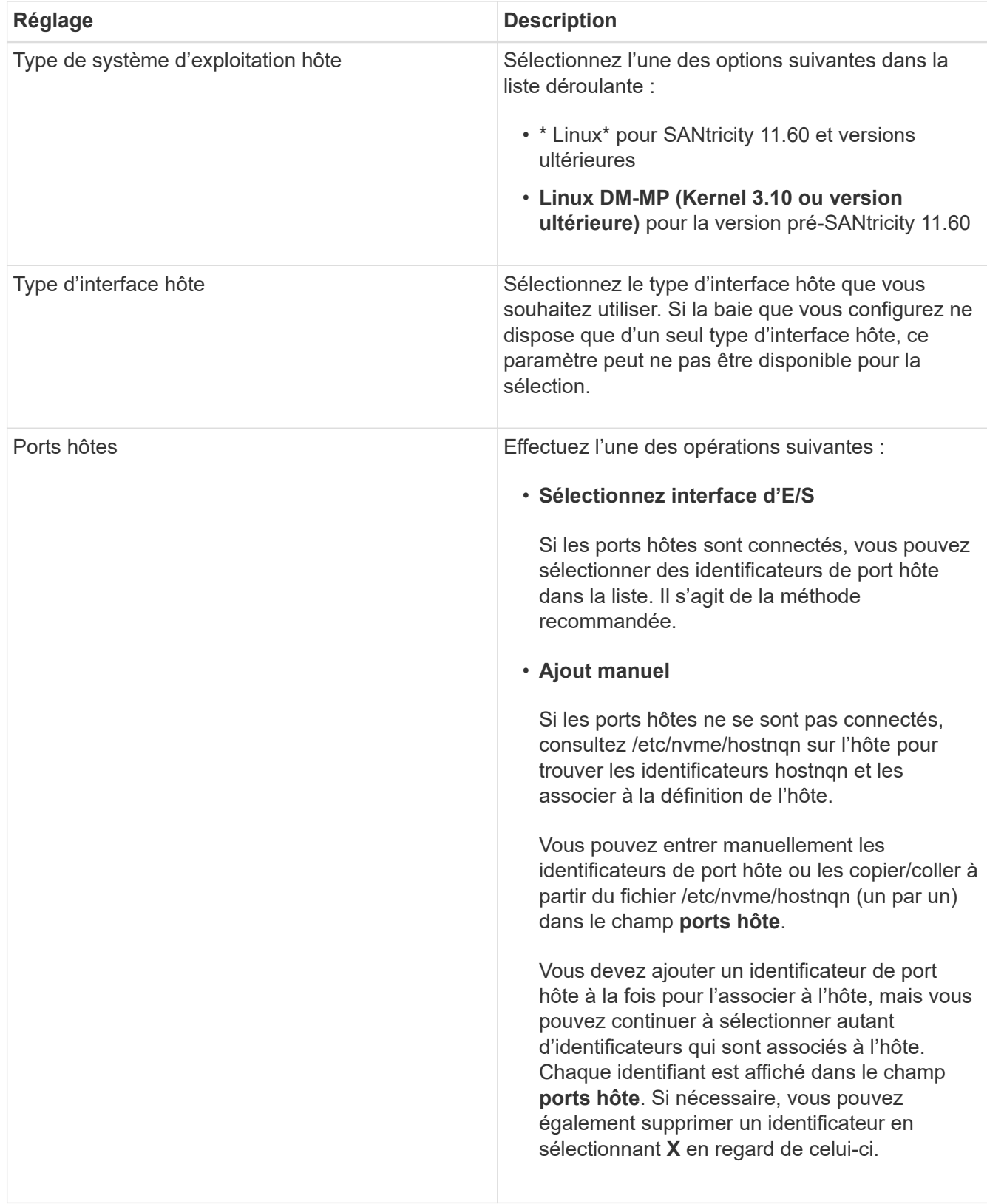

## 4. Cliquez sur **Créer**.

## **Résultat**

Une fois l'hôte créé, SANtricity System Manager crée un nom par défaut pour chaque port hôte configuré pour l'hôte.

L'alias par défaut est <Hostname\_Port Number>. Par exemple, l'alias par défaut du premier port créé pour host IPT is IPT\_1.

## <span id="page-17-0"></span>**Affecter un volume**

Vous devez affecter un volume (namespace) à un hôte ou à un cluster hôte afin de pouvoir utiliser les opérations d'E/S. Cette affectation permet à un hôte ou un cluster hôte d'accéder à un ou plusieurs namespaces d'une baie de stockage.

### **Description de la tâche**

Gardez ces consignes à l'esprit lorsque vous attribuez des volumes :

- Vous ne pouvez affecter un volume qu'à un seul hôte ou cluster hôte à la fois.
- Les volumes affectés sont partagés entre les contrôleurs de la baie de stockage.
- Le même ID de namespace (NSID) ne peut pas être utilisé deux fois par un hôte ou un cluster hôte pour accéder à un volume. Vous devez utiliser un ID NSID unique.

L'assignation d'un volume échoue dans les conditions suivantes :

- Tous les volumes sont affectés.
- Le volume est déjà affecté à un autre hôte ou cluster hôte.

La possibilité d'attribuer un volume n'est pas disponible dans les conditions suivantes :

- Aucun hôte ou cluster hôte valide n'existe.
- Toutes les affectations de volume ont été définies.

Tous les volumes non attribués s'affichent, mais les fonctions des hôtes avec ou sans Data assurance (DA) s'appliquent comme suit :

- Pour un hôte compatible DA, vous pouvez sélectionner des volumes qui sont soit activés DA, soit non activés DA.
- Pour un hôte qui n'est pas compatible DA, si vous sélectionnez un volume qui est activé DA, un avertissement indique que le système doit automatiquement désactiver DA sur le volume avant d'affecter le volume à l'hôte.

### **Étapes**

- 1. Sélectionnez **Storage › hosts**.
- 2. Sélectionnez l'hôte ou le cluster hôte auquel vous souhaitez affecter des volumes, puis cliquez sur **attribuer des volumes**.

Une boîte de dialogue s'affiche et répertorie tous les volumes pouvant être affectés. Vous pouvez trier n'importe quelle colonne ou saisir quelque chose dans la case **Filter** pour faciliter la recherche de volumes particuliers.

- 3. Cochez la case en regard de chaque volume que vous souhaitez attribuer ou cochez la case dans l'en-tête de tableau pour sélectionner tous les volumes.
- 4. Cliquez sur **attribuer** pour terminer l'opération.

#### **Résultat**

Après avoir attribué un ou plusieurs volumes à un hôte ou à un cluster hôte, le système effectue les opérations suivantes :

- Le volume affecté reçoit le prochain NSID disponible. L'hôte utilise le NSID pour accéder au volume.
- Le nom de volume fourni par l'utilisateur apparaît dans les listes de volumes associées à l'hôte.

## <span id="page-18-0"></span>**Afficher les volumes visibles pour l'hôte**

Vous pouvez utiliser l'outil SMDevices pour afficher les volumes actuellement visibles sur l'hôte. Cet outil fait partie du package nvme-cli et peut être utilisé comme alternative au nvme list commande.

Pour afficher des informations sur chaque chemin NVMe vers un volume E-Series, utilisez la nvme netapp smdevices [-o <format>] commande. La sortie <format> peut être normale (par défaut si -o n'est pas utilisé), colonne ou json.

```
# nvme netapp smdevices
/dev/nvme1n1, Array Name ICTM0706SYS04, Volume Name NVMe2, NSID 1, Volume
ID 000015bd5903df4a00a0980000af4462, Controller A, Access State unknown,
2.15GB
/dev/nvme1n2, Array Name ICTM0706SYS04, Volume Name NVMe3, NSID 2, Volume
ID 000015c05903e24000a0980000af4462, Controller A, Access State unknown,
2.15GB
/dev/nvme1n3, Array Name ICTM0706SYS04, Volume Name NVMe4, NSID 4, Volume
ID 00001bb0593a46f400a0980000af4462, Controller A, Access State unknown,
2.15GB
/dev/nvme1n4, Array Name ICTM0706SYS04, Volume Name NVMe6, NSID 6, Volume
ID 00001696593b424b00a0980000af4112, Controller A, Access State unknown,
2.15GB
/dev/nvme2n1, Array Name ICTM0706SYS04, Volume Name NVMe2, NSID 1, Volume
ID 000015bd5903df4a00a0980000af4462, Controller B, Access State unknown,
2.15GB
/dev/nvme2n2, Array Name ICTM0706SYS04, Volume Name NVMe3, NSID 2, Volume
ID 000015c05903e24000a0980000af4462, Controller B, Access State unknown,
2.15GB
/dev/nvme2n3, Array Name ICTM0706SYS04, Volume Name NVMe4, NSID 4, Volume
ID 00001bb0593a46f400a0980000af4462, Controller B, Access State unknown,
2.15GB
/dev/nvme2n4, Array Name ICTM0706SYS04, Volume Name NVMe6, NSID 6, Volume
ID 00001696593b424b00a0980000af4112, Controller B, Access State unknown,
2.15GB
```
## <span id="page-18-1"></span>**Configurez le basculement sur l'hôte**

Pour fournir un chemin redondant à la matrice de stockage, vous pouvez configurer l'hôte

pour qu'il exécute le basculement.

#### **Ce dont vous avez besoin**

Vous devez installer les modules requis sur votre système.

- Pour les hôtes Red Hat (RHEL), vérifiez que les packages sont installés en cours d'exécution rpm -q device-mapper-multipath
- Pour les hôtes SLES, vérifiez que les packages sont installés en cours d'exécution rpm -q multipathtools

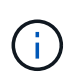

Reportez-vous à la ["Matrice d'interopérabilité NetApp"](https://mysupport.netapp.com/matrix) Pour s'assurer que les mises à jour requises sont installées, car les chemins d'accès multiples peuvent ne pas fonctionner correctement avec les versions GA de SLES ou de RHEL.

### **Description de la tâche**

RHEL 7 et SLES 12 utilisent Device Mapper Multipath (DMMP) pour les chemins d'accès multiples pour NVMe over RoCE. RHEL 8, RHEL 9 et SLES 15 utilisent un basculement NVMe natif intégré. Selon le système d'exploitation que vous utilisez, une configuration supplémentaire de chemins d'accès multiples est requise pour assurer son bon fonctionnement.

## **Activez Device Mapper Multipath (DMMP) pour RHEL 7 ou SLES 12**

Par défaut, DM-MP est désactivé dans RHEL et SLES. Procédez comme suit pour activer les composants DM-MP sur l'hôte.

### **Étapes**

1. Ajoutez l'entrée du périphérique NVMe E-Series à la section Devices du /etc/multipath.conf comme indiqué dans l'exemple suivant :

```
devices {
          device {
                   vendor "NVME"
                   product "NetApp E-Series*"
                 path grouping policy group by prio
                   failback immediate
                   no_path_retry 30
  }
}
```
2. Configurer multipathd pour démarrer au démarrage du système.

# systemctl enable multipathd

3. Démarrer multipathd s'il n'est pas en cours d'exécution.

# systemctl start multipathd

4. Vérifiez l'état de multipathd pour vérifier qu'il est actif et en cours d'exécution :

```
# systemctl status multipathd
```
## **Configuration de RHEL 8 avec des chemins d'accès multiples NVMe natifs**

Les chemins d'accès multiples NVMe natifs sont désactivés par défaut dans RHEL 8 et doivent être activés via la procédure suivante.

1. Configurez le modprobe Règle d'activation des chemins d'accès multiples NVMe natifs.

```
# echo "options nvme core multipath=y" >> /etc/modprobe.d/50-
nvme_core.conf
```
2. Refaites initramfs avec les nouveaux modprobe paramètre.

# dracut -f

- 3. Redémarrez le serveur pour l'intégrer avec les chemins d'accès multiples NVMe natifs activés.
	- # reboot
- 4. Vérifiez que les chemins d'accès multiples NVMe natifs sont activés après le démarrage de l'hôte.

# cat /sys/module/nvme\_core/parameters/multipath

- a. Si le résultat de la commande est N, Les chemins d'accès multiples NVMe natifs sont toujours désactivés.
- b. Si le résultat de la commande est Y, Les chemins d'accès multiples NVMe natifs sont activés et les périphériques NVMe que vous découvrez utiliseront.

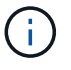

Pour RHEL 9 et SLES 15, les chemins d'accès multiples NVMe natifs sont activés par défaut et aucune configuration supplémentaire n'est requise.

## <span id="page-20-0"></span>**Accès aux volumes NVMe pour les cibles de périphériques virtuels**

Vous pouvez configurer les E/S dirigées vers la cible de périphérique en fonction de votre

système d'exploitation (et de la méthode de chemins d'accès multiples de l'extension).

Pour RHEL 7 et SLES 12, les E/S sont dirigées vers des cibles de périphériques virtuels par l'hôte Linux. DM-MP gère les chemins physiques sous-jacents à ces cibles virtuelles.

## **Les périphériques virtuels correspondent à des cibles d'E/S.**

Assurez-vous que vous exécutez des E/S uniquement sur les périphériques virtuels créés par DM-MP et non sur les chemins des périphériques physiques. Si vous exécutez des E/S sur les chemins physiques, DM-MP ne peut pas gérer un événement de basculement et les E/S échouent.

Vous pouvez accéder à ces périphériques de bloc via le dm le périphérique ou le symlink dans /dev/mapper. Par exemple :

```
/dev/dm-1
/dev/mapper/eui.00001bc7593b7f5f00a0980000af4462
```
## **Exemple**

L'exemple de sortie suivant de l' nvme list La commande affiche le nom du nœud hôte et sa corrélation avec l'ID de l'espace de noms.

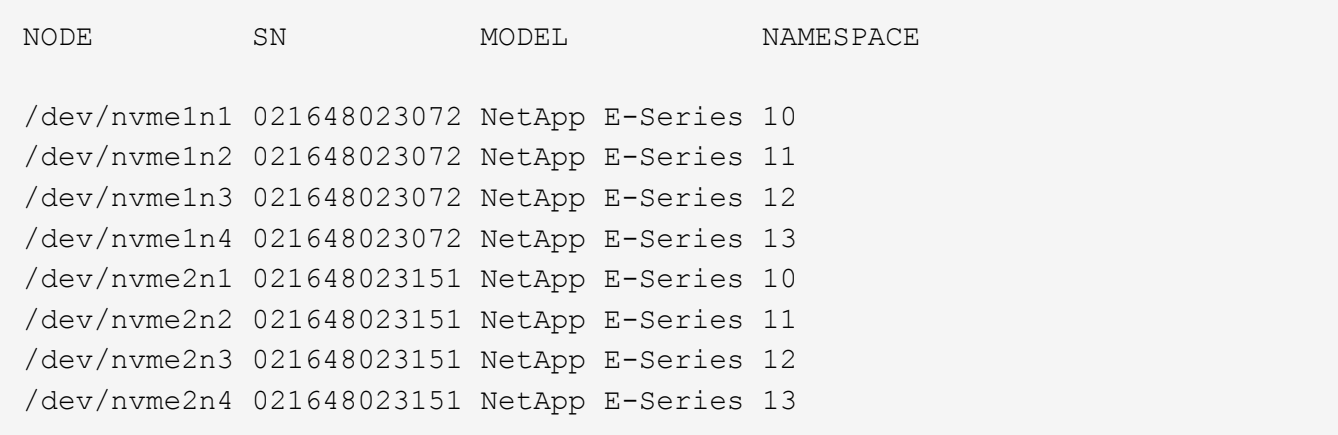

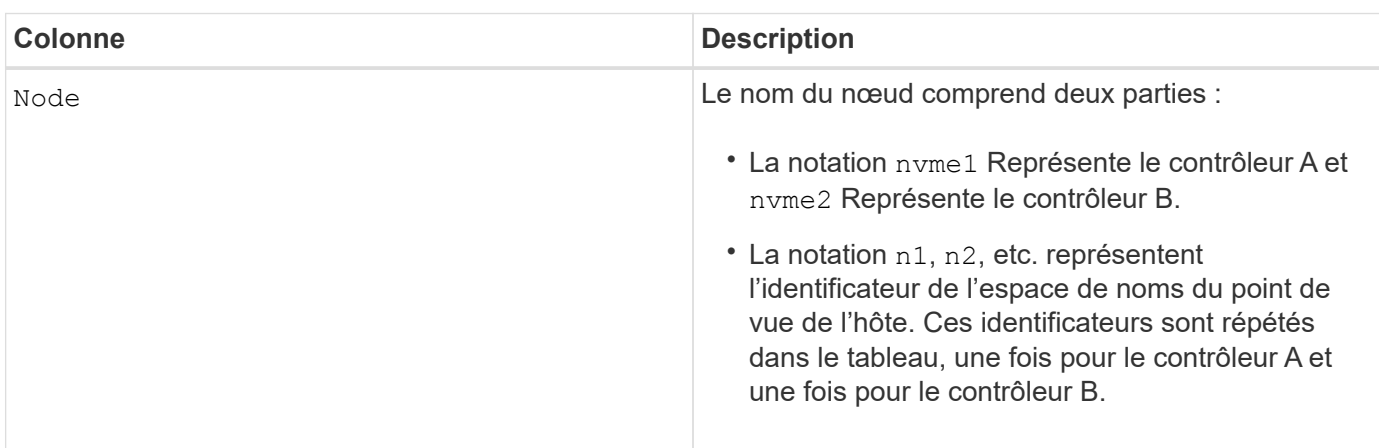

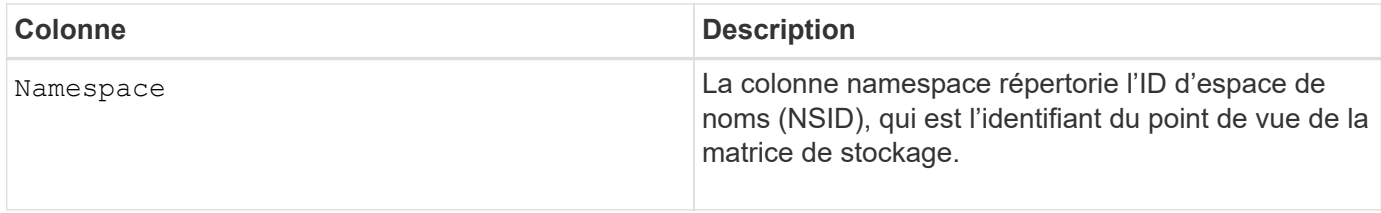

Dans les sections suivantes multipath -11 sortie, les chemins optimisés sont affichés avec un prio valeur de 50, alors que les chemins non optimisés sont affichés avec un prio valeur de 10.

Le système d'exploitation Linux achemine les E/S vers le groupe de chemins indiqué comme status=active, pendant que les groupes de chemins sont répertoriés comme status=enabled sont disponibles pour le basculement.

```
eui.00001bc7593b7f500a0980000af4462 dm-0 NVME, NetApp E-Series
size=15G features='1 queue if no path' hwhandler='0' wp=rw
|-+- policy='service-time 0' prio=50 status=active
| `- #:#:#:# nvme1n1 259:5 active ready running
`-+- policy='service-time 0' prio=10 status=enabled
    `- #:#:#:# nvme2n1 259:9 active ready running
eui.00001bc7593b7f5f00a0980000af4462 dm-0 NVME, NetApp E-Series
size=15G features='1 queue if no_path' hwhandler='0' wp=rw
|-+- policy='service-time 0' prio=0 status=enabled
| `- #:#:#:# nvme1n1 259:5 failed faulty running
`-+- policy='service-time 0' prio=10 status=active
    `- #:#:#:# nvme2n1 259:9 active ready running
```
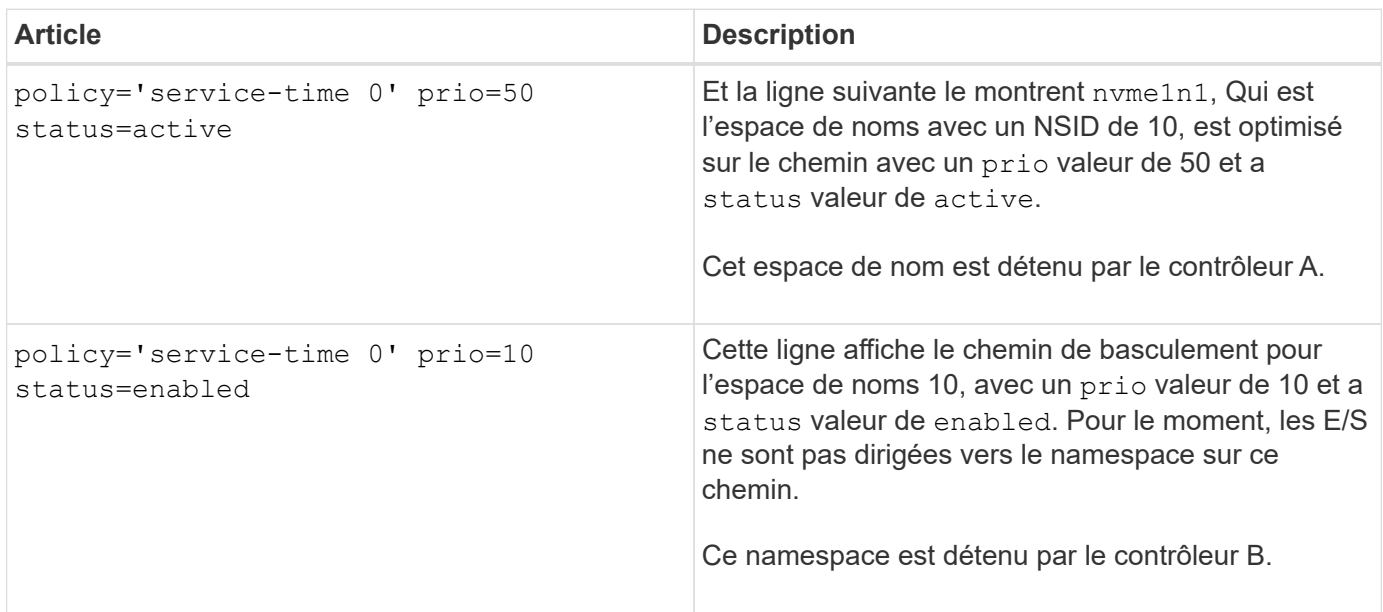

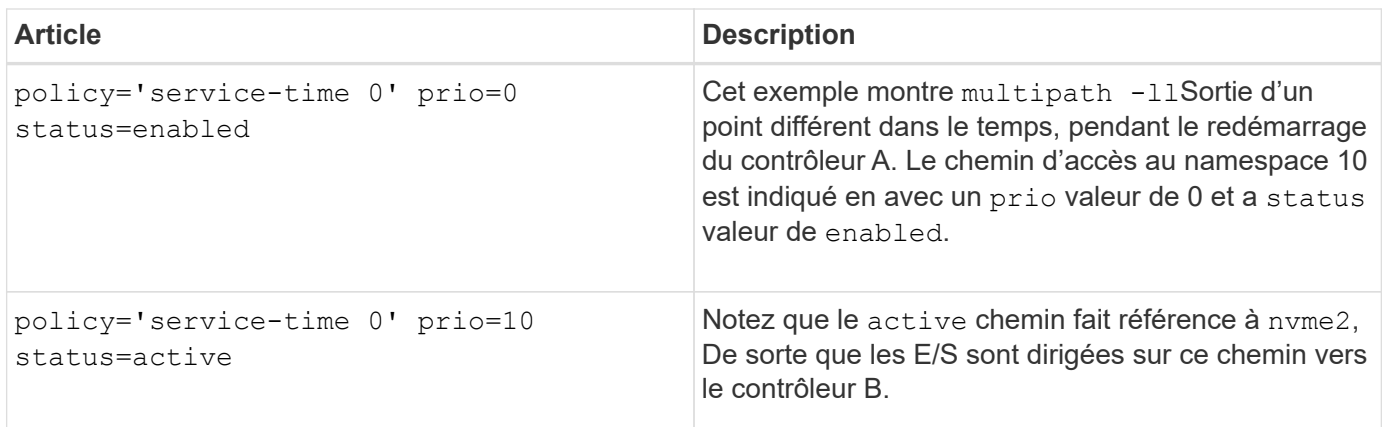

## <span id="page-23-0"></span>**Accès aux volumes NVMe pour les cibles de périphériques NVMe physiques**

Vous pouvez configurer les E/S dirigées vers la cible de périphérique en fonction du système d'exploitation (et de la méthode de chemins d'accès multiples de l'extension) que vous utilisez.

Pour RHEL 8, RHEL 9 et SLES 15, les E/S sont dirigées vers les cibles de périphérique NVMe physiques par l'hôte Linux. Une solution native de chemins d'accès multiples NVMe gère les chemins physiques sous-jacents à un périphérique physique apparent affiché par l'hôte.

## **Les périphériques NVMe physiques sont des cibles d'E/S.**

Il est recommandé d'exécuter les E/S sur les liens de /dev/disk/by-id/nvme-eui.[uuid#] plutôt que directement sur le chemin d'accès du périphérique nvme physique /dev/nvme [subsys#]n[id#]. Le lien entre ces deux emplacements est disponible à l'aide de la commande suivante :

```
# ls /dev/disk/by-id/ -l
lrwxrwxrwx 1 root root 13 Oct 18 15:14 nvme-
eui.0000320f5cad32cf00a0980000af4112 -> ../../nvme0n1
```
E/S exécutées sur /dev/disk/by-id/nvme-eui.[uuid#] seront transmis directement /dev/nvme[subsys#]n[id#] Qui possède tous les chemins virtualisés sous-jacente à l'aide de la solution native de chemins d'accès multiples NVMe.

Vous pouvez afficher vos chemins en exécutant :

```
# nvme list-subsys
```
Exemple de résultat :

```
nvme-subsys0 - NQN=nqn.1992-
08.com.netapp:5700.600a098000a522500000000589aa8a6
\setminus+- nvme0 rdma traddr=192.4.21.131 trsvcid=4420 live
+- nvme1 rdma traddr=192.4.22.141 trsvcid=4420 live
```
Si vous spécifiez un périphérique d'espace de noms lors de l'utilisation du nvme list-subsys commande, elle fournit des informations supplémentaires sur les chemins d'accès à ce namespace :

```
# nvme list-subsys /dev/nvme0n1
nvme-subsys0 - NQN=nqn.1992-
08.com.netapp:5700.600a098000af44620000000058d5dd96
\setminus +- nvme0 rdma traddr=192.168.130.101 trsvcid=4420 live non-optimized
  +- nvme1 rdma traddr=192.168.131.101 trsvcid=4420 live non-optimized
  +- nvme2 rdma traddr=192.168.130.102 trsvcid=4420 live optimized
  +- nvme3 rdma traddr=192.168.131.102 trsvcid=4420 live optimized
```
Il existe également des crochets dans les commandes multivoie qui vous permettent d'afficher les informations relatives à votre chemin pour le basculement natif via elles également :

```
#multipath -ll
```
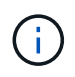

Pour afficher les informations sur le chemin d'accès, vous devez définir les éléments suivants dans /etc/multipath.conf :

```
defaults {
           enable_foreign nvme
}
```
Exemple de résultat :

```
eui.0000a0335c05d57a00a0980000a5229d [nvme]:nvme0n9 NVMe,Netapp E-
Series,08520001
size=4194304 features='n/a' hwhandler='ANA' wp=rw
|-+- policy='n/a' prio=50 status=optimized
| `- 0:0:1 nvme0c0n1 0:0 n/a optimized live
`-+- policy='n/a' prio-10 status=non-optimized
`- 0:1:1 nvme0c1n1 0:0 n/a non-optimized live
```
## <span id="page-25-0"></span>**Création de systèmes de fichiers (RHEL 7 et SLES 12)**

Pour RHEL 7 et SLES 12, vous créez un système de fichiers dans l'espace de noms et montez le système de fichiers.

### **Étapes**

1. Exécutez le multipath  $-11$  pour obtenir une liste de /dev/mapper/dm périphériques.

```
# multipath -ll
```
Le résultat de cette commande affiche deux périphériques, dm-19 et dm-16:

```
eui.00001ffe5a94ff8500a0980000af4444 dm-19 NVME, NetApp E-Series
size=10G features='1 queue if no_path' hwhandler='0' wp=rw
|-+- policy='service-time 0' prio=50 status=active
| |- #:#:#:# nvme0n19 259:19 active ready running
| `- #:#:#:# nvme1n19 259:115 active ready running
`-+- policy='service-time 0' prio=10 status=enabled
    |- #:#:#:# nvme2n19 259:51 active ready running
  \dot{+} #:#:#:# nvme3n19 259:83 active ready running
eui.00001fd25a94fef000a0980000af4444 dm-16 NVME, NetApp E-Series
size=16G features='1 queue if no path' hwhandler='0' wp=rw
|-+- policy='service-time 0' prio=50 status=active
| |- #:#:#:# nvme0n16 259:16 active ready running
| `- #:#:#:# nvme1n16 259:112 active ready running
`-+- policy='service-time 0' prio=10 status=enabled
    |- #:#:#:# nvme2n16 259:48 active ready running
  \dot{+} #:#:#:# nvme3n16 259:80 active ready running
```
2. Créez un système de fichiers sur la partition pour chaque  $/dev/mapper/eui-périphérique$ .

La méthode de création d'un système de fichiers varie en fonction du système de fichiers choisi. Cet exemple illustre la création d'un ext4 système de fichiers.

```
# mkfs.ext4 /dev/mapper/dm-19
mke2fs 1.42.11 (09-Jul-2014)
Creating filesystem with 2620928 4k blocks and 655360 inodes
Filesystem UUID: 97f987e9-47b8-47f7-b434-bf3ebbe826d0
Superblock backups stored on blocks:
          32768, 98304, 163840, 229376, 294912, 819200, 884736, 1605632
Allocating group tables: done
Writing inode tables: done
Creating journal (32768 blocks): done
Writing superblocks and filesystem accounting information: done
```
3. Créez un dossier pour monter le nouveau périphérique.

# mkdir /mnt/ext4

4. Montez l'appareil.

# mount /dev/mapper/eui.00001ffe5a94ff8500a0980000af4444 /mnt/ext4

## <span id="page-26-0"></span>**Création de systèmes de fichiers (RHEL 8, RHEL 9 et SLES 15)**

Pour RHEL 8, RHEL 9 et SLES 15, vous créez un système de fichiers sur le périphérique nvme natif et montez le système de fichiers.

### **Étapes**

1. Exécutez le multipath -ll commande permettant d'obtenir une liste des périphériques nvme.

```
# multipath -ll
```
Le résultat de cette commande peut être utilisé pour rechercher les périphériques associés /dev/disk/by-id/nvme-eui.[uuid#] emplacement. Dans l'exemple ci-dessous, il s'agit de /dev/disc/by-id/nvme-eui.000082dd5c05d39300a0980000a52225.

```
eui.000082dd5c05d39300a0980000a52225 [nvme]:nvme0n6 NVMe,NetApp E-
Series,08520000
size=4194304 features='n/a' hwhandler='ANA' wp=rw
|-+- policy='n/a' prio=50 status=optimized
| `- 0:0:1 nvme0c0n1 0:0 n/a optimized live
|-+- policy='n/a' prio=50 status=optimized
| `- 0:1:1 nvme0c1n1 0:0 n/a optimized live
|-+- policy='n/a' prio=10 status=non-optimized
| `- 0:2:1 nvme0c2n1 0:0 n/a non-optimized live
`-+- policy='n/a' prio=10 status=non-optimized
    `- 0:3:1 nvme0c3n1 0:0 n/a non-optimized live
```
2. Créez un système de fichiers sur la partition du périphérique nvme souhaité à l'aide de l'emplacement /dev/disk/by-id/nvme-eui.[id#].

La méthode de création d'un système de fichiers varie en fonction du système de fichiers choisi. Cet exemple illustre la création d'un ext4 système de fichiers.

```
# mkfs.ext4 /dev/disk/by-id/nvme-eui.000082dd5c05d39300a0980000a52225
mke2fs 1.42.11 (22-Oct-2019)
Creating filesystem with 2620928 4k blocks and 655360 inodes
Filesystem UUID: 97f987e9-47b8-47f7-b434-bf3ebbe826d0
Superblock backups stored on blocks:
          32768, 98304, 163840, 229376, 294912, 819200, 884736, 1605632
Allocating group tables: done
Writing inode tables: done
Creating journal (32768 blocks): done
Writing superblocks and filesystem accounting information: done
```
3. Créez un dossier pour monter le nouveau périphérique.

```
# mkdir /mnt/ext4
```
4. Montez l'appareil.

```
# mount /dev/disk/by-id/nvme-eui.000082dd5c05d39300a0980000a52225
/mnt/ext4
```
## <span id="page-27-0"></span>**Vérification de l'accès au stockage sur l'hôte**

Avant d'utiliser le namespace, vérifiez que l'hôte peut écrire les données dans le

namespace et les lire de nouveau.

### **Ce dont vous avez besoin**

Espace de noms initialisé au format avec un système de fichiers.

### **Étapes**

- 1. Sur l'hôte, copiez un ou plusieurs fichiers vers le point de montage du disque.
- 2. Copiez les fichiers dans un autre dossier sur le disque d'origine.
- 3. Exécutez le diff pour comparer les fichiers copiés aux originaux.

### **Une fois que vous avez terminé**

Vous supprimez le fichier et le dossier que vous avez copiés.

## <span id="page-28-0"></span>**Enregistrez votre configuration NVMe over RoCE**

Vous pouvez générer et imprimer un PDF de cette page, puis utiliser la fiche suivante pour enregistrer les informations de configuration du stockage NVMe over RoCE. Vous avez besoin de ces informations pour effectuer les tâches de provisionnement.

## **Topologie Direct Connect**

Dans une topologie de connexion directe, un ou plusieurs hôtes sont directement connectés au sous-système. Dans la version SANtricity OS 11.50, nous prenons en charge une connexion unique entre chaque hôte et un contrôleur de sous-système, comme illustré ci-dessous. Dans cette configuration, un port HCA (adaptateur de canal hôte) de chaque hôte doit se trouver sur le même sous-réseau que le port de contrôleur E-Series auquel il est connecté, mais sur un sous-réseau différent de celui de l'autre port HCA.

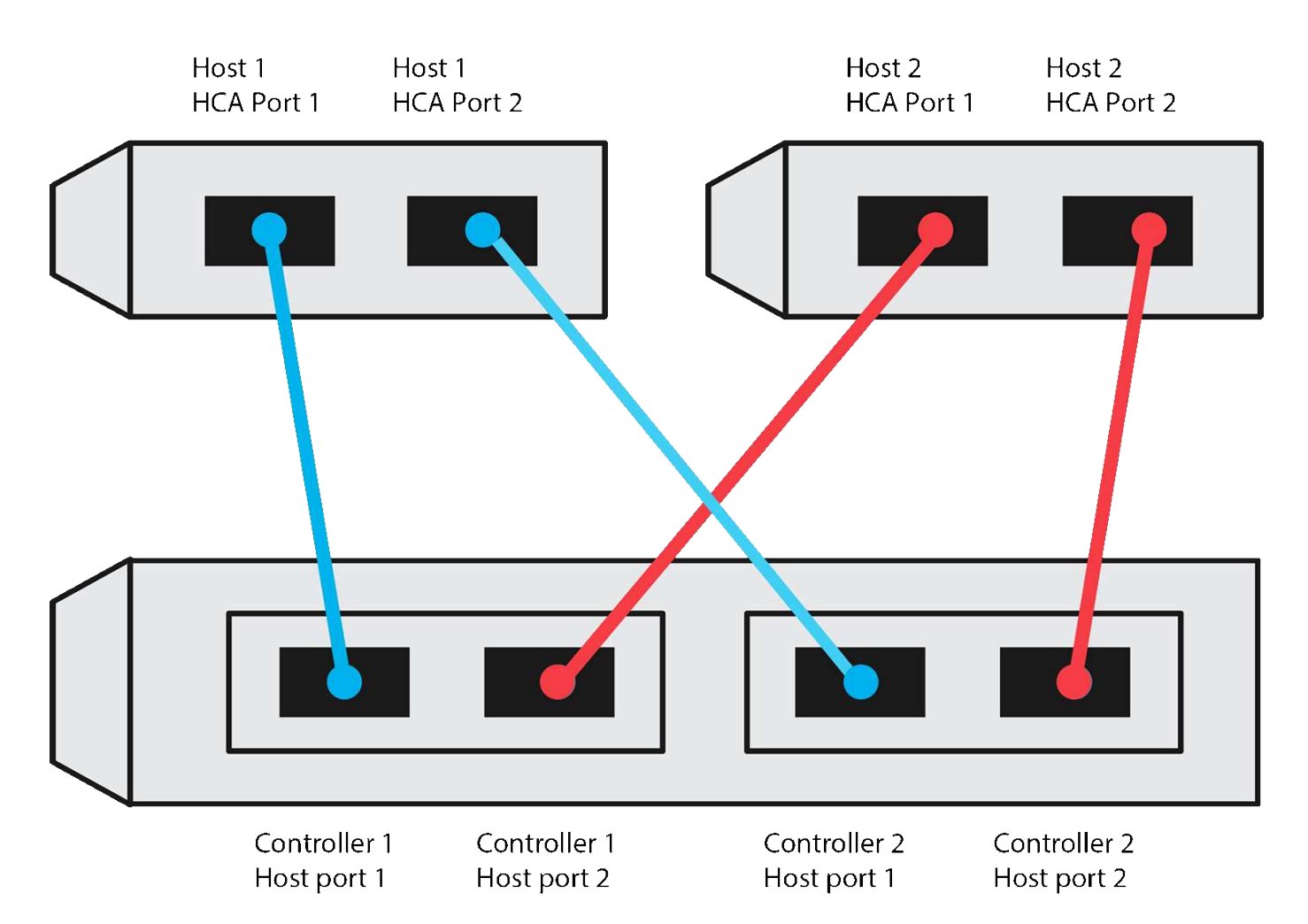

Un exemple de configuration qui satisfait aux exigences se compose de quatre sous-réseaux réseau comme suit :

- Sous-réseau 1 : port HCA 1 de l'hôte 1 et port hôte 1 du contrôleur 1
- Sous-réseau 2 : port HCA 2 de l'hôte 1 et port hôte 1 du contrôleur 2
- Sous-réseau 3 : hôte 2 HCA Port 1 et contrôleur 1 Port hôte 2
- Sous-réseau 4 : hôte 2 HCA Port 2 et contrôleur 2 Port hôte 2

## **Topologie de connexion du commutateur**

Dans une topologie en structure, un ou plusieurs commutateurs sont utilisés. Reportez-vous à la section ["Matrice d'interopérabilité NetApp"](https://mysupport.netapp.com/matrix) pour obtenir la liste des commutateurs pris en charge.

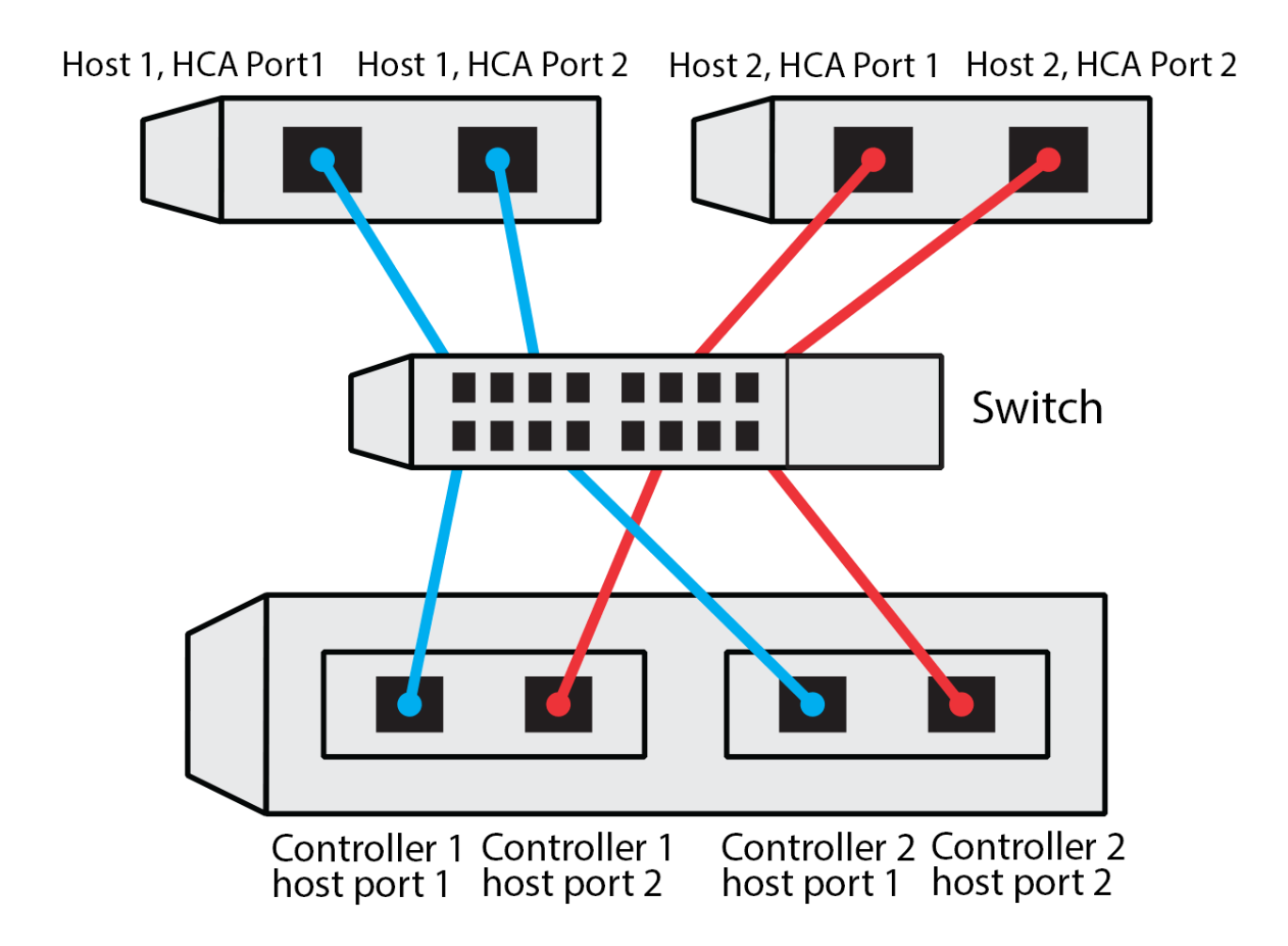

## **Identifiants d'hôte**

Localisez et documentez le NQN initiateur à partir de chaque hôte.

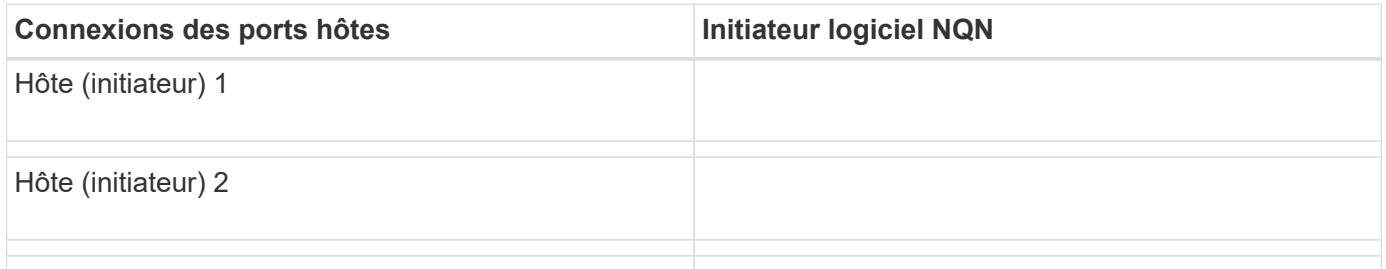

## **NQN cible**

Documentez le NQN cible de la matrice de stockage.

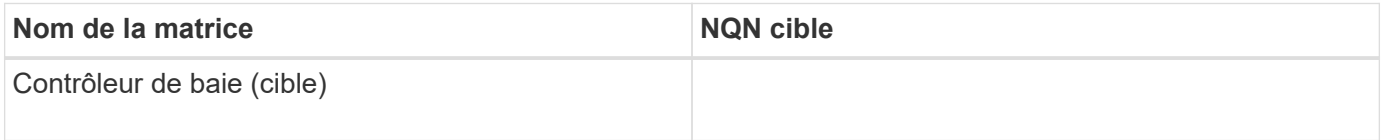

## **NQN cible**

Documentez les NQN à utiliser par les ports de la matrice.

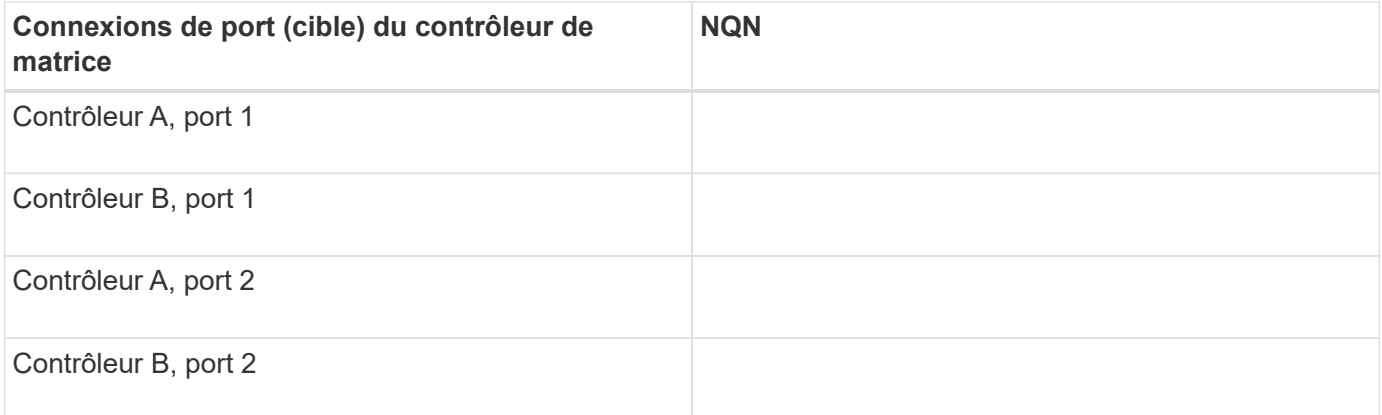

## **Nom d'hôte de mappage**

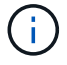

Le nom d'hôte de mappage est créé pendant le flux de travail.

Nom d'hôte de mappage

Type de système d'exploitation hôte

### **Informations sur le copyright**

Copyright © 2023 NetApp, Inc. Tous droits réservés. Imprimé aux États-Unis. Aucune partie de ce document protégé par copyright ne peut être reproduite sous quelque forme que ce soit ou selon quelque méthode que ce soit (graphique, électronique ou mécanique, notamment par photocopie, enregistrement ou stockage dans un système de récupération électronique) sans l'autorisation écrite préalable du détenteur du droit de copyright.

Les logiciels dérivés des éléments NetApp protégés par copyright sont soumis à la licence et à l'avis de nonresponsabilité suivants :

CE LOGICIEL EST FOURNI PAR NETAPP « EN L'ÉTAT » ET SANS GARANTIES EXPRESSES OU TACITES, Y COMPRIS LES GARANTIES TACITES DE QUALITÉ MARCHANDE ET D'ADÉQUATION À UN USAGE PARTICULIER, QUI SONT EXCLUES PAR LES PRÉSENTES. EN AUCUN CAS NETAPP NE SERA TENU POUR RESPONSABLE DE DOMMAGES DIRECTS, INDIRECTS, ACCESSOIRES, PARTICULIERS OU EXEMPLAIRES (Y COMPRIS L'ACHAT DE BIENS ET DE SERVICES DE SUBSTITUTION, LA PERTE DE JOUISSANCE, DE DONNÉES OU DE PROFITS, OU L'INTERRUPTION D'ACTIVITÉ), QUELLES QU'EN SOIENT LA CAUSE ET LA DOCTRINE DE RESPONSABILITÉ, QU'IL S'AGISSE DE RESPONSABILITÉ CONTRACTUELLE, STRICTE OU DÉLICTUELLE (Y COMPRIS LA NÉGLIGENCE OU AUTRE) DÉCOULANT DE L'UTILISATION DE CE LOGICIEL, MÊME SI LA SOCIÉTÉ A ÉTÉ INFORMÉE DE LA POSSIBILITÉ DE TELS DOMMAGES.

NetApp se réserve le droit de modifier les produits décrits dans le présent document à tout moment et sans préavis. NetApp décline toute responsabilité découlant de l'utilisation des produits décrits dans le présent document, sauf accord explicite écrit de NetApp. L'utilisation ou l'achat de ce produit ne concède pas de licence dans le cadre de droits de brevet, de droits de marque commerciale ou de tout autre droit de propriété intellectuelle de NetApp.

Le produit décrit dans ce manuel peut être protégé par un ou plusieurs brevets américains, étrangers ou par une demande en attente.

LÉGENDE DE RESTRICTION DES DROITS : L'utilisation, la duplication ou la divulgation par le gouvernement sont sujettes aux restrictions énoncées dans le sous-paragraphe (b)(3) de la clause Rights in Technical Data-Noncommercial Items du DFARS 252.227-7013 (février 2014) et du FAR 52.227-19 (décembre 2007).

Les données contenues dans les présentes se rapportent à un produit et/ou service commercial (tel que défini par la clause FAR 2.101). Il s'agit de données propriétaires de NetApp, Inc. Toutes les données techniques et tous les logiciels fournis par NetApp en vertu du présent Accord sont à caractère commercial et ont été exclusivement développés à l'aide de fonds privés. Le gouvernement des États-Unis dispose d'une licence limitée irrévocable, non exclusive, non cessible, non transférable et mondiale. Cette licence lui permet d'utiliser uniquement les données relatives au contrat du gouvernement des États-Unis d'après lequel les données lui ont été fournies ou celles qui sont nécessaires à son exécution. Sauf dispositions contraires énoncées dans les présentes, l'utilisation, la divulgation, la reproduction, la modification, l'exécution, l'affichage des données sont interdits sans avoir obtenu le consentement écrit préalable de NetApp, Inc. Les droits de licences du Département de la Défense du gouvernement des États-Unis se limitent aux droits identifiés par la clause 252.227-7015(b) du DFARS (février 2014).

#### **Informations sur les marques commerciales**

NETAPP, le logo NETAPP et les marques citées sur le site<http://www.netapp.com/TM>sont des marques déposées ou des marques commerciales de NetApp, Inc. Les autres noms de marques et de produits sont des marques commerciales de leurs propriétaires respectifs.